如何上傳檔案到網路硬碟(新生入學相關資料)

1. 登入學校首頁

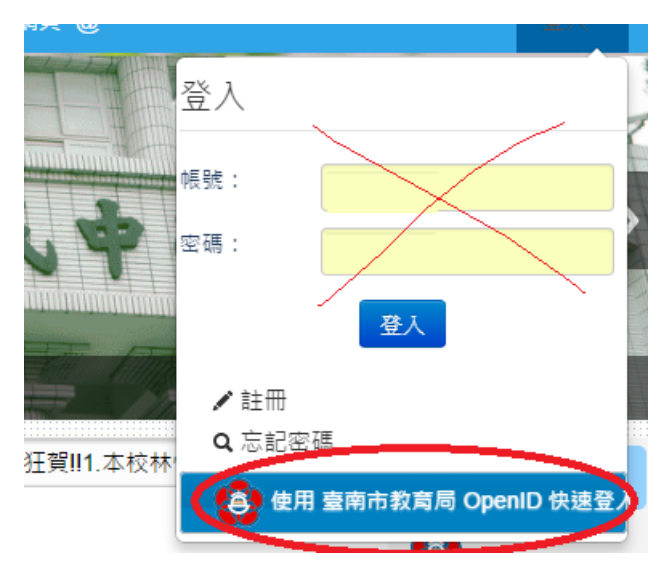

2. 點選網路硬碟

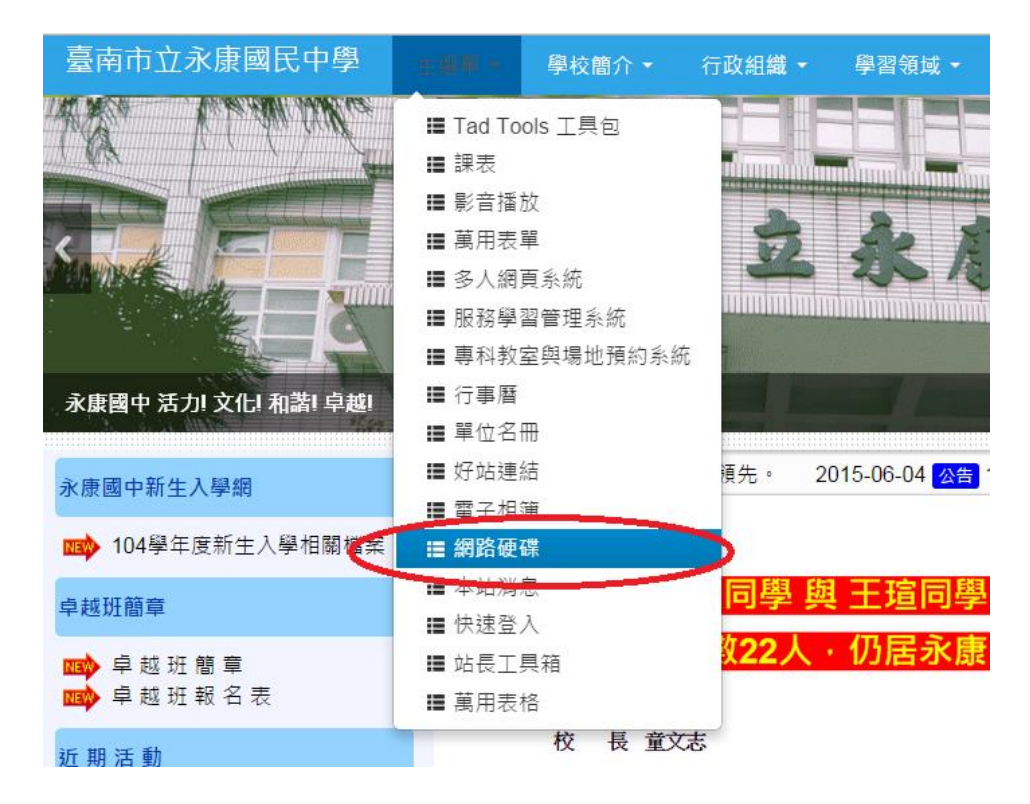

## 3. 點選檔案上傳

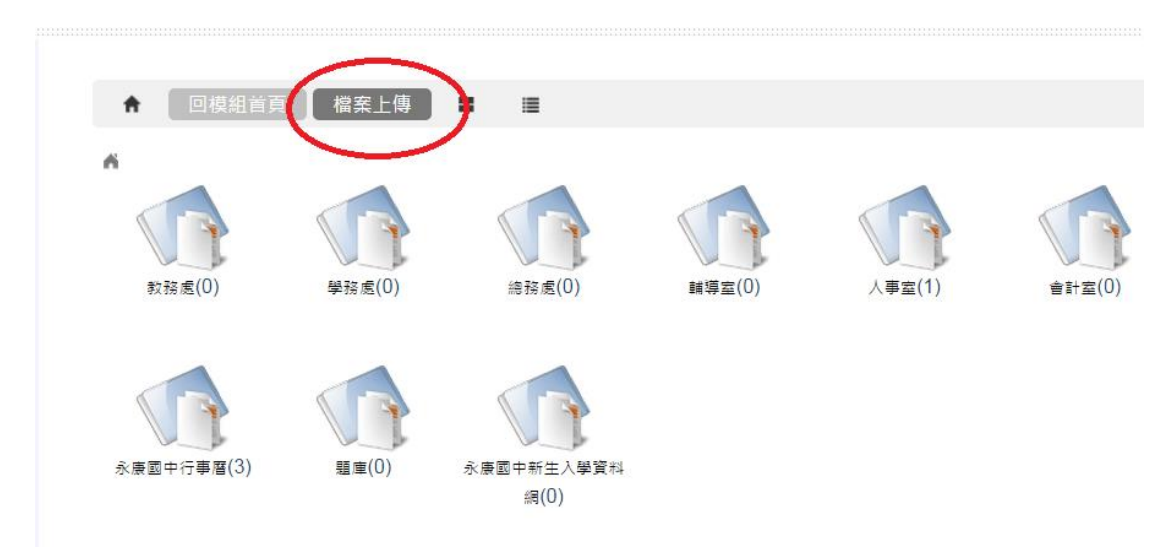

## 4. 選擇目錄

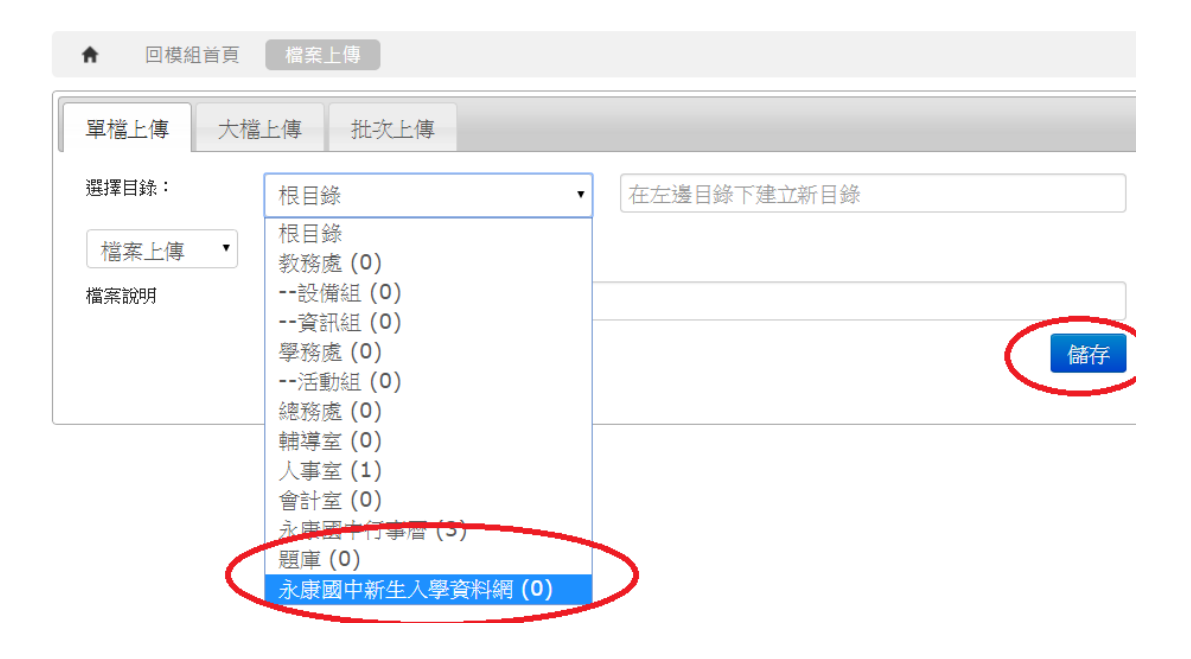

5. 點選儲存